## **Welcome to IEP Assistant Pro www.psfe.com**

IEP Assistant Pro is design to assist you in creating an IEP in any program used to create IEPs. It is a companion application. Open IEP Assistant Pro and then open you IEP program. Position the IEP Assistance Pro window so it is beside the window of your IEP program. You can easily copy short cuts stored in IEP Assistance Pro into your IEP program. IEP Assistant Pro requires Window XP (or greater) or Macintosh OS 10.4.11 (or greater). Click on the **CONTINUE** to use the program.

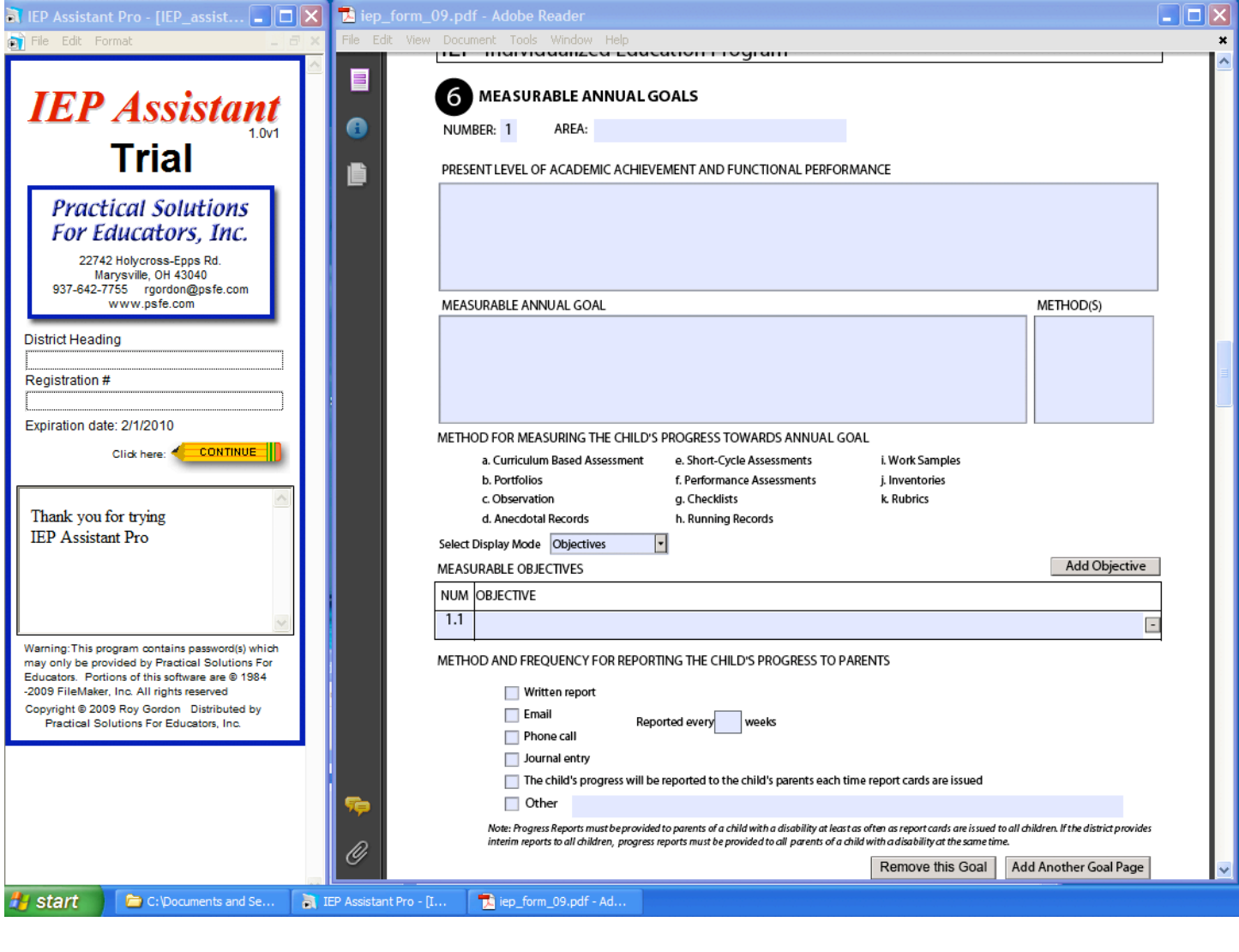

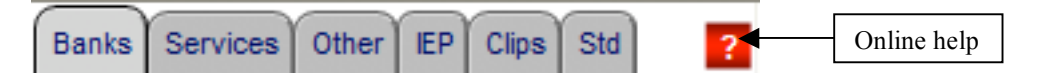

**Banks**- stores goals and objectives in a bank that can easily be copied into an IEP. Methods can also be easily copied into the IEP.

**Services**- stores specially designed instructions, related services, accommodations and modifications. **Other**- stores items that can be easily copied into any part of the items. The features in this section work just like the features in the Services section.

**IEP**- stores goals and objectives copied from the IEP. This allows you to create progress reports, feedback forms, IEP at a Glance, graphs, accommodation lists, and documentation forms.

**Clips**- allows you to store text in four storage areas.

**Std**- state content standards that can be easily copied into the IEP are stored in this section.

### **Banks**

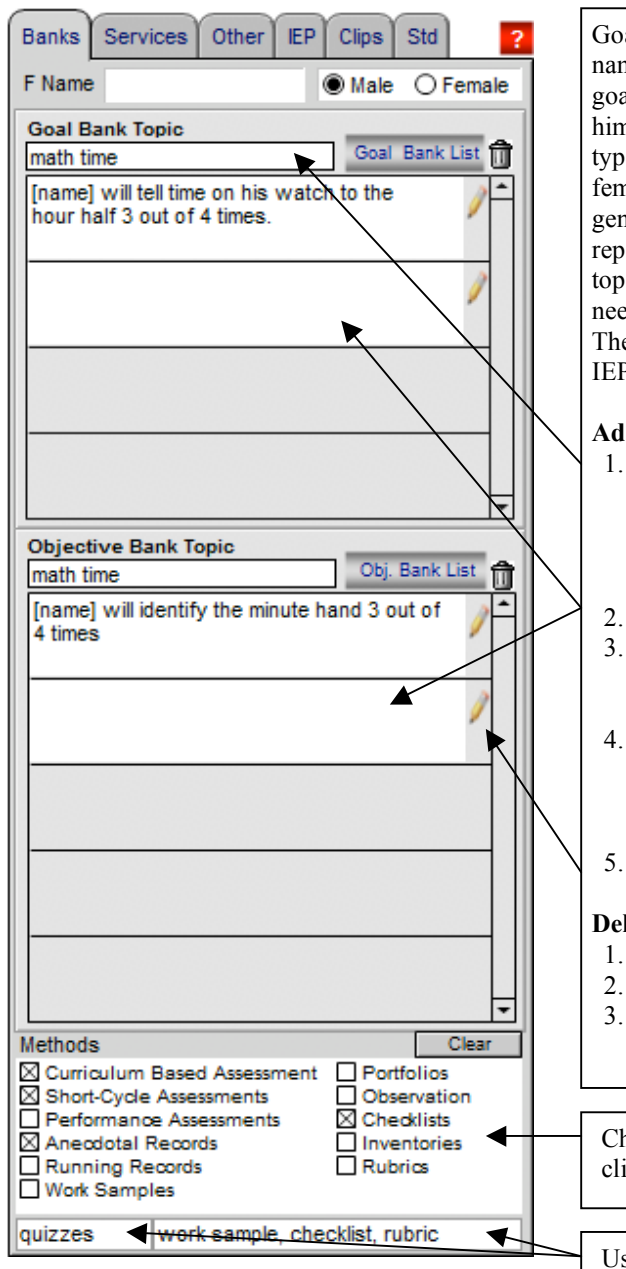

Goals/objectives can be easily stored or retrieved from the bank. The student's name and gender appropriate words can automatically insert into the goal/objective. When storing goals, use masculine forms (he, him, his, and himself) and type [name] where you want the student's name inserted. You must type [name] exactly. Gender specific words will automatically be changed to feminine forms (she, her, herself) for female students if Female is selected in the gender field. Enter the students name into the F Name field. This name will replace the [name] with the student's name. Bank can be organized by the topics. You can create as many topics and store as many goals/objectives as needed. Clicking on the item will automatically copy the item to the clipboard. Then use your paste command to copy the item to the appropriate location in the IEP.

#### **Adding a goal or objective to the bank**

- 1. Select a topic from the **Topic** field or type a new topic in the Topic field. It is recommended to use very specific topics when entering a topic (i.e., math measurement instead of just math). Topics will automatically sort in alphabetical order when you click in the **Topic** field. Use topics that make is easy to retrieve what you want.
- 2. Type the goal/objective into the blank text box
- 3. It is recommended to not store more than four goals or five objectives under any topic because you will need to scroll to find the goal /objective if you have more.
- 4. If you need to modify the topic for a goal or objective in the bank, click on the **Goal Bank List** or **Obj Bank List** button to go to the list. On the list you can change the topic name assigned to a goal or objective. You can also print your banks from the list.
- 5. Click on the Pencil to edit an existing item in the bank.

#### **Deleting a goal or objective from the bank**

- 1. Click on the goal or objective you want to delete
- 2. Click on the icon of the trash can to delete the item
- 3. If you delete all of the goals/objectives underneath the topic, the topic will be removed from the pop up list of topics.

Check items that you want to copy to the methods section of the IEP. After clicking the items you want, paste them into the methods sections.

Use these two sections to store user define methods. Clicking on the items will copy the items to the clipboard. Then the items can be pasted into the IEP.

There are various ways to paste an item into an IEP. You can use your keyboard: Ctrl + v (Windows) or Cmd + v (Mac) to paste. Right clicking with your mouse will bring up a paste option. The paste command can also be found under Edit on the menubar (this is the slowest option). If your program allows drag and drop, this is the fastest option to paste items.

# **Services**

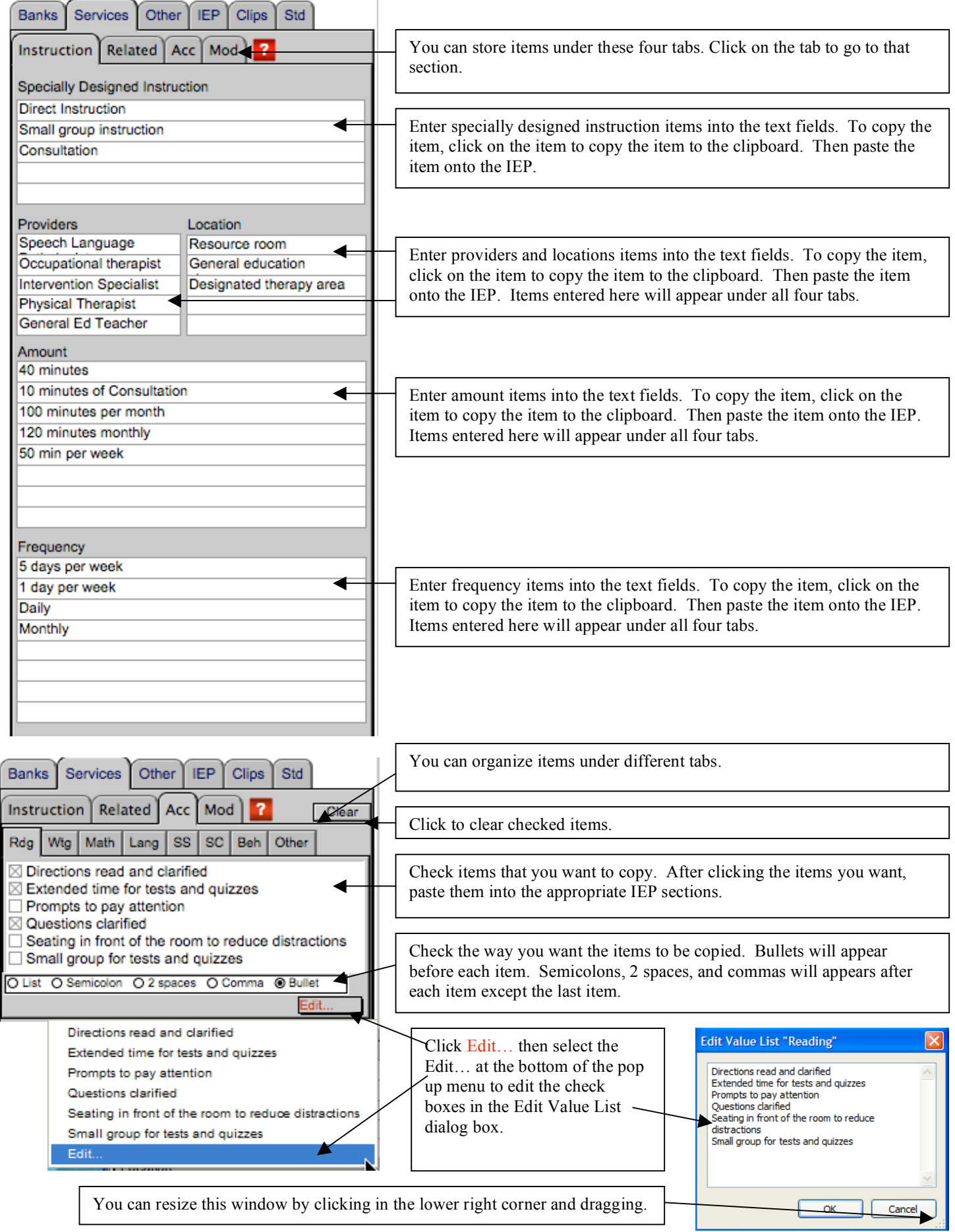

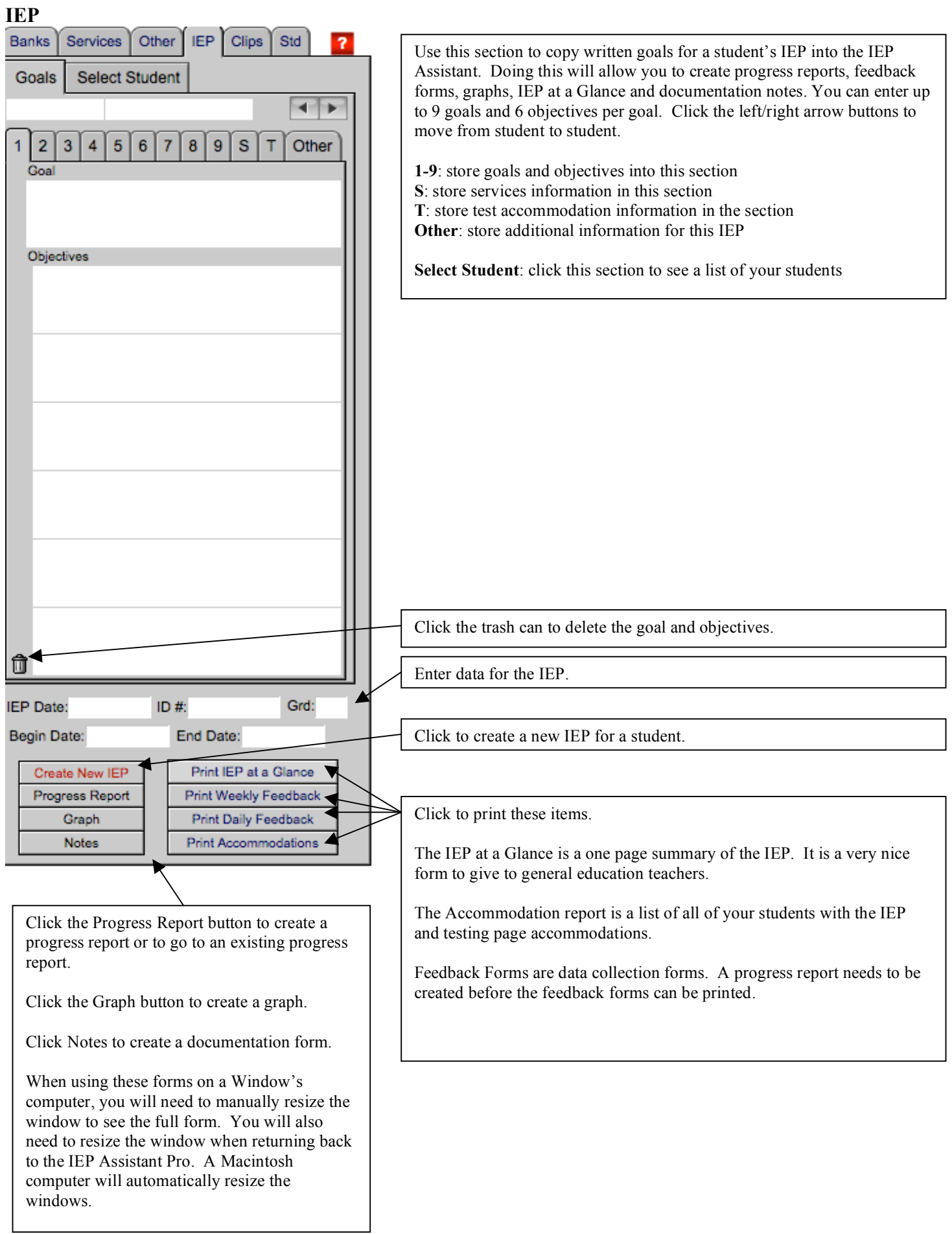

## **Progress Reports**

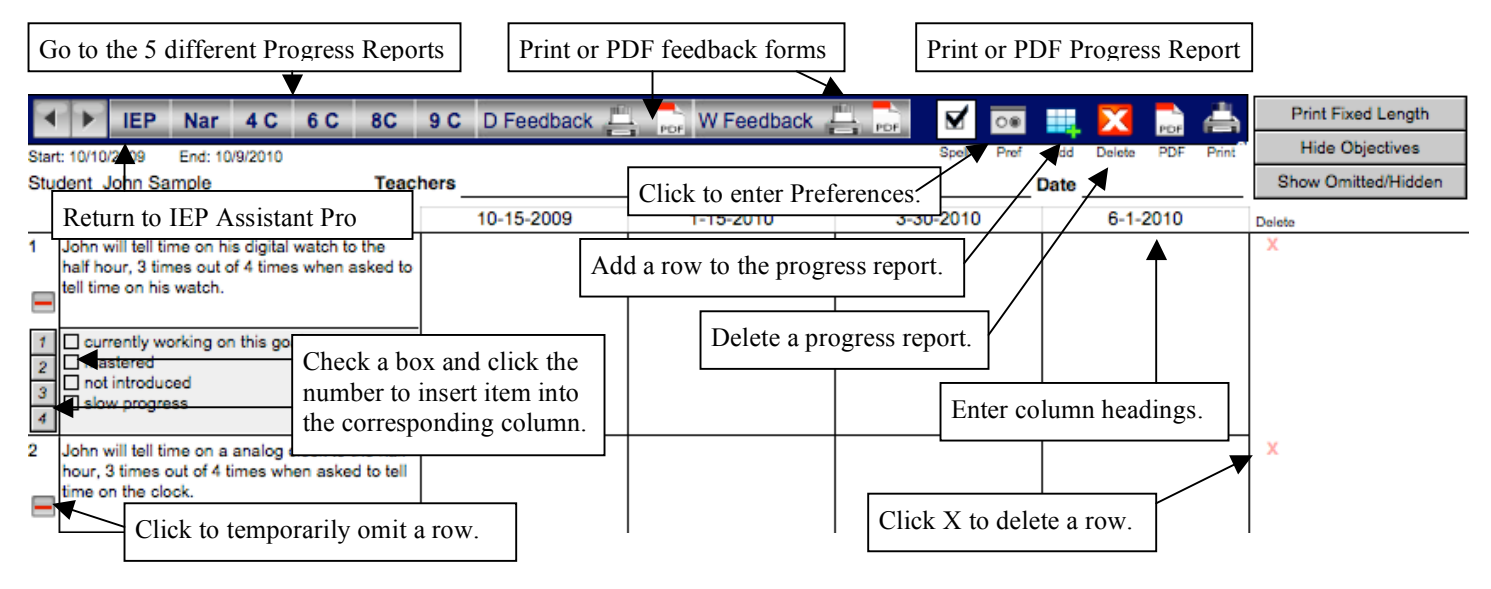

A variety of progress reports can be generated. A four column, six column, eight column, nine column and narrative report can be created. Items can be permanently deleted or temporarily removed (Omit) from the progress report. New items can also be added to the progress report. A daily (D) and nine weeks (W) feedback form can be printed from the progress report. The column headings and teacher names can be edited by clicking in these fields and editing the text. Checkboxes can be used to quick enter text into the progress text fields. Click on the **Pref** button to set values for the checkboxes, enter default column headings and to create a key for the feedback forms. Progress fields can be overfilled. The progress report will adjust to the amount of text entered into the field. The PDF options will only work if the program is opened with a full version of FileMaker Pro 10.0. Macintosh users can use the built in PDF option in the Print options to print the forms as PDF files.

To generate a progress report, click on the Progress Report button in the IEP Assistant. You should only create a progress report after all of the goals and objectives have been entered. If you generate the report before completing the goals/objectives, any goal or objective created or edited after the report is generated will not be on the progress report. You can delete the progress report and regenerate it with the new goals and objectives or you can click the Add button to add an item to an existing progress report. Be careful to not delete a progress that contains data in the progress columns. Once a report has been generated, clicking on the Progress button will take you directly to the student's progress report.

### **Weekly Feedback Form**

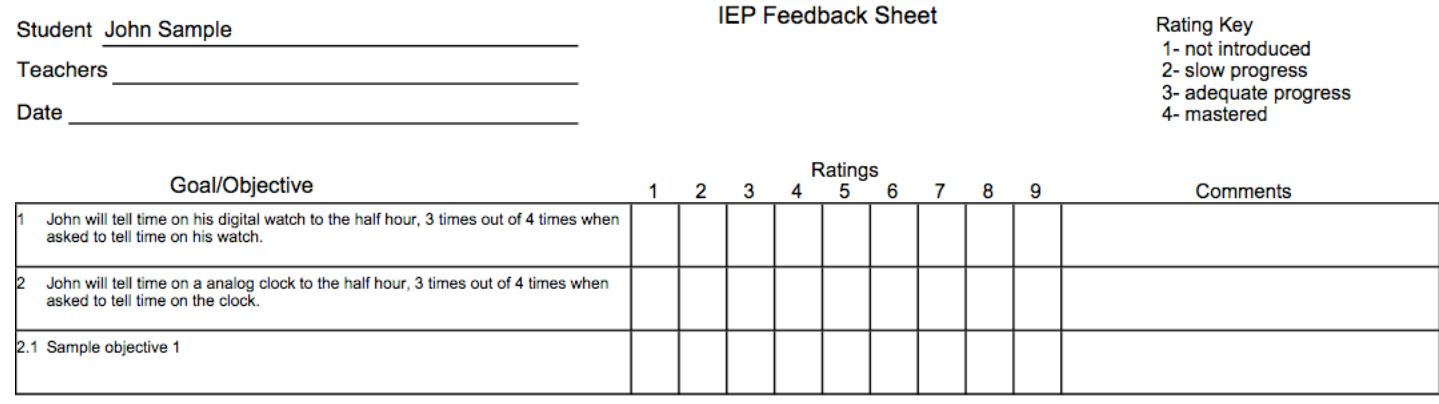

# **Daily Feedback Form**

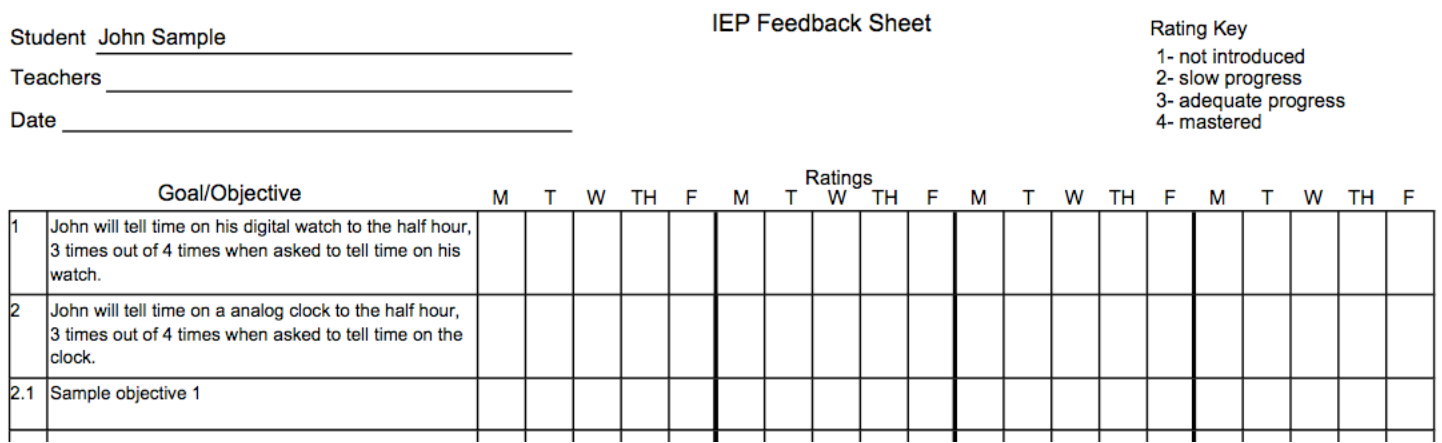

## **Content Standards**

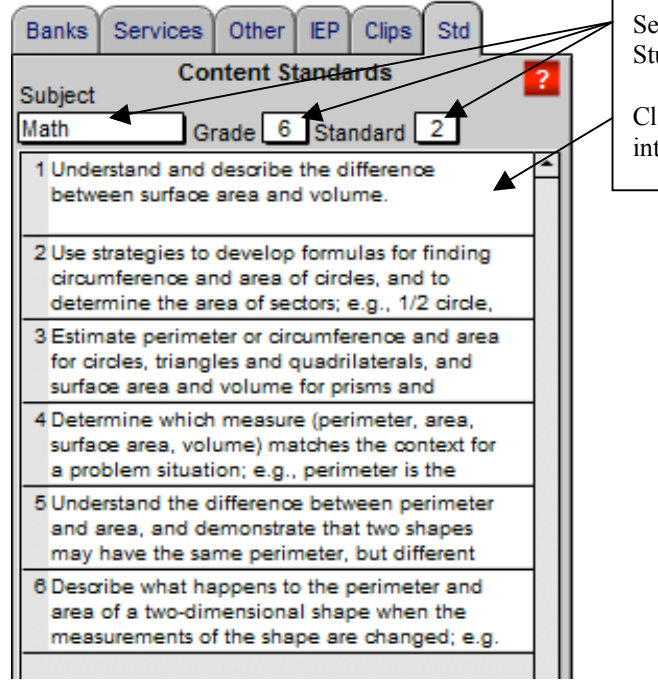

Select a subject, grade and standard. Math, English, Science and Social Studies standards are included.

Click on the indicator to copy the indicator to the clipboard. Then paste it into the appropriate part of the IEP.